# **QUICK MANUAL Digital Hard Disk Recorder (UDR-204 & UDR-204C, MPEG-2)**

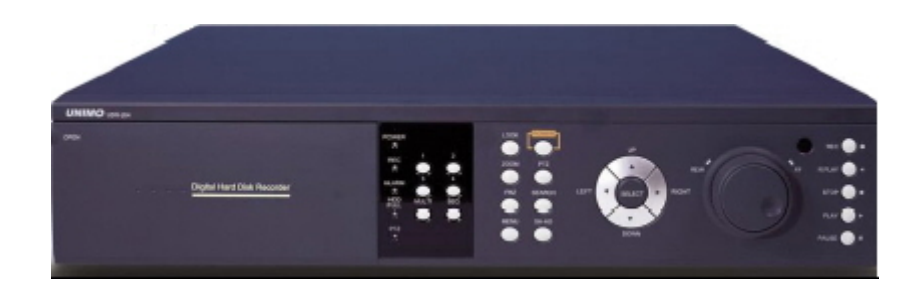

**UNIMO** Technology

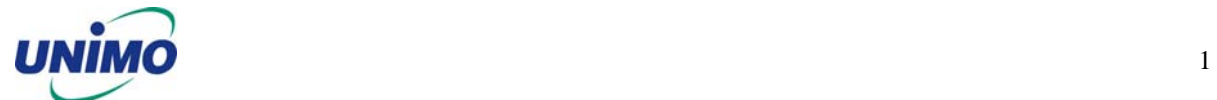

# WARNING

To prevent fire or shock hazard, do not expose the unit to rain or moisture.

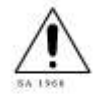

The symbol is intended to alert the user to the presence of important operating and maintenance (servicing) instructions in the literature accompanying the unit.

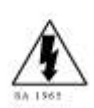

The symbol is intended to alert the user to the presence of uninsulated "dangerous voltage" within the product's enclosure that may be of sufficient magnitude to constitute a risk of electric shock to persons.

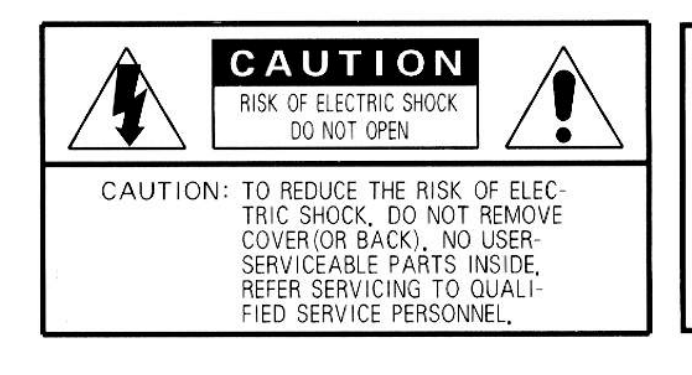

# **CAUTION:**

To prevent electric shocks and risk of fire hazards, do NOT use other than specified power source.

**Warning** -- This equipment has been tested and found to comply with the limits for a Class A digital device, pursuant to part 15 of the FCC Rules. These limits are designed to provide reasonable protection against harmful interference when the equipment is operated in a commercial environment. This equipment generates, uses, and can radiate radio frequency energy and, if not installed and used in accordance with the instruction manual, may cause harmful interference to radio communications. Operation of this equipment in a residential area is likely to cause harmful interference in which case the user will be required to correct the interference at its own expense.

**Warning** – If TIMEKEEPER NVRAM IC that is consist of RTC, SRAM, POWER-FAIL CONTROL CIRCUIT and BATTERY is replaced, the replacement is to be done by a trained technician with the same type of component.

**Caution** -- Any changes or modifications in construction of this device which are not expressly approved by the party responsible for compliance could void the user's authority to operate the equipment.

Warranty will be made void if the product is disassembled or manipulated by the user.

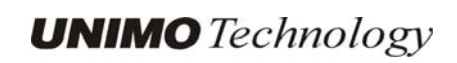

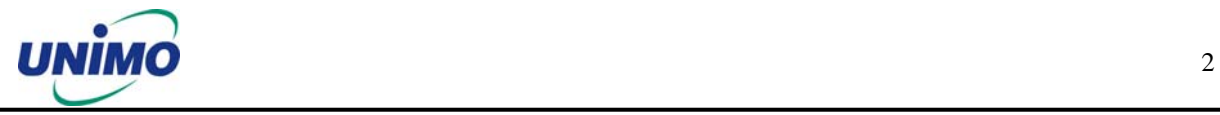

# **Safety Instructions**

- 1) Read these instructions.
- 2) Keep these instructions.
- 3) Heed all warnings.
- 4) Follow all instructions.
- 5) Do not use this apparatus near water.
- 6) Clean only with dry cloth.
- 7) Do not block any ventilation openings. Install in accordance with the manufacturer's instructions.
- 8) Do not install near any heat sources such as radiators, heat registers, stoves, or other apparatus (including amplifier that produce heat.
- 9) Do not defeat the safety purpose of the polarized or grounding

type plug. A polarized plug has two blades with one wider than the other. A grounding type plug has two blades and a third grounding prong. The wide blade or the third prong is provided for your safety. If the provided plug does not fit into your outlet, consult an electrician for replacement of the obsolete outlet.

10) Protect the power cord from being walked on or pinched particularly at plugs, convenience receptacles, and the point where they exit from the apparatus.

11) Only use attachments/accessories specified by the manufacturer.

12) Use only with the cart, stand, tripod, bracket, or table specified by the manufacturer, or sold with the apparatus. When a cart is used, use caution when moving the cart/apparatus combination to avoid injury from tip-over.

13) Unplug this apparatus during lightning storms or when unused for long periods of time.

14) Refer all servicing to qualified service personnel. Servicing is required when the apparatus has been damaged in any way, such as power-supply cord or plug is damaged, liquid has been spilled or objects have fallen into the apparatus, the apparatus has been exposed to rain or moisture, does not operate normally, or has been dropped.

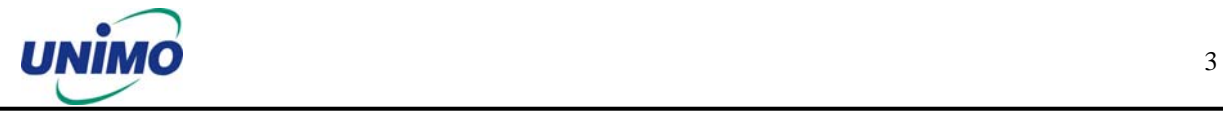

# **1. Packing list**

The following items are included with the UDR-204 or UDR-204C. Please be certain that all items are included as soon as you open the box:

# **1.1 Components**

- $\bullet$  UDR-204 (Removable HDD Rack) or UDR-204C (CD-RW Driver)
- Power cable
- DSUB-15 connector for PTZ / AUX / ALARM
- **•** Quick Manual
- Software CD (RAMS, UniPlayer, MultiViewer, QuickInstaller and Operation Manual)
- Removable external Hard disk drive rack, key & screws

# **1.2 Options**

- **•** Remote control (two battery included)
- Hard disk drive (Option or included)

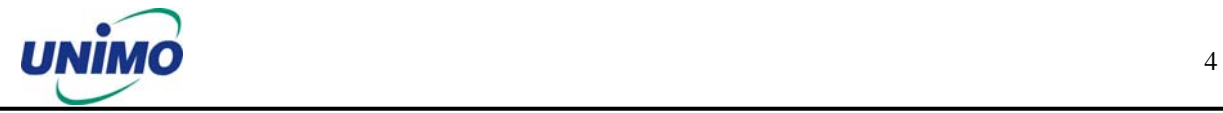

Features & specifications

## **1.3 Features**

- $\bullet$  4-channel Embedded Digital Video Recorder
- MPEG-2 compression
- Quadplex mode for simultaneous recording, playback, backup, and networking
- Live remote viewing, on-the-fly recording, and control over the network
- Dynamic IP support (DHCP & PPPoE)
- Alarm triggered FTP and E-mail alert function
- $\bullet$  Motion detection, Video loss, and sensor alarm function
- User defined setting for recording frame rate & resolution
- Various backup method support ( Removable HDD (UDR-204), CD-RW(UDR-204C) USB, Network)
- Selectable QUAD/MUX recording
- Audio recording available
- Multiple recording modes: Time lapse, Event(Motion, Sensor), schedule, manual, & continuous recording
- Still image capture and search function
- **•** Convenient search by alarm, time, or date
- Quick and responsive playback & field-by-field viewing with the Jog/Shuttle dial
- Watermarking (Backup)
- PTZ control through RS-485
- Quick & easy setup through RS-232
- Remote controller available (optional)
- Dual video modes : Selectable NTSC & PAL
- Rack mountable : 2U
- Free voltage power input (100 240VAC, 50Hz/60Hz, 50W)

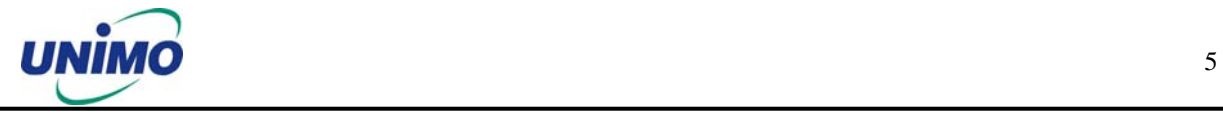

# **1.4 Specifications**

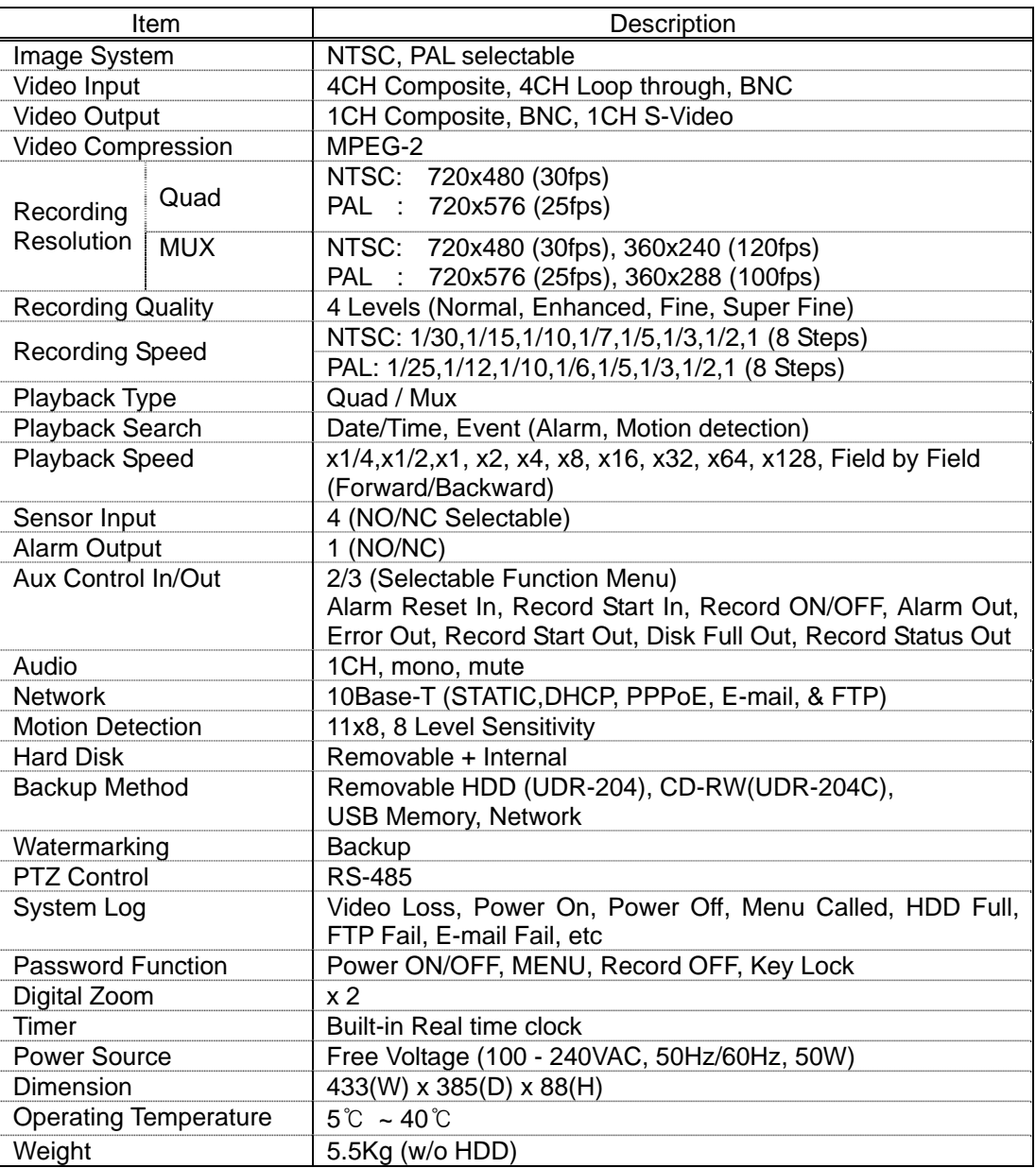

\* Design and specifications are subjected to change without notice.

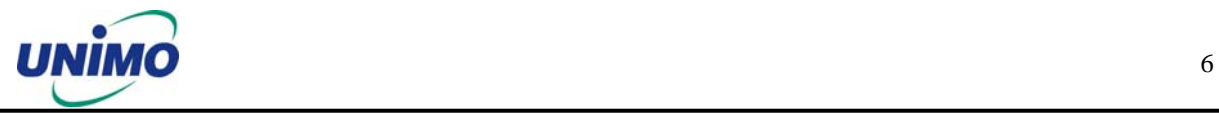

# **2. Name, function & connections**

# **2.1 Front view**

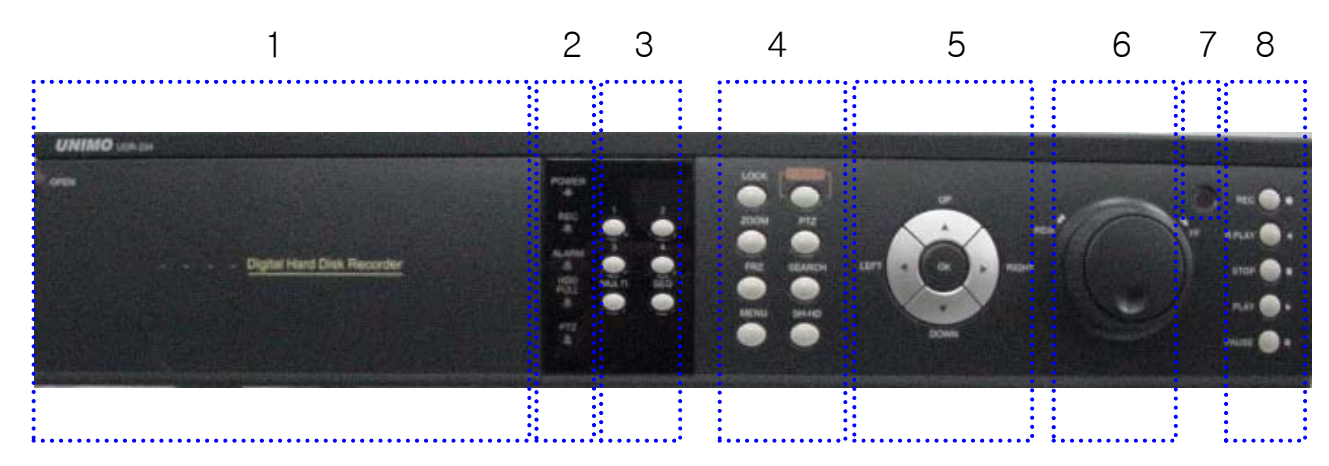

#### **Description:**

- 1. Removable HDD Rack (UDR-204) or CD-RW Rack (UDR-204C)
	- Removable Hard Disk Drive or CD RW Drive
- 2. LED indicator
	- POWER: Power Off status is indicated by a Red light and ON status is indicated by a Green light.
	- REC: Green light (Recording)
	- ALARM: Green light (Alarm triggered)
	- HDD FULL: Green light (No more disk space for recording)
	- PTZ: Pan, Tilt, Zoom, Focus status is indicated by Green
- 3. Numeric button Live Viewing mode button
	- 1, 2, 3, 4: Channel selection for Live Viewing and Playback mode. Used to input password.
	- MULTI: Multi-view. View all four channels in the same window in live viewing or quad playback. Select all sections for Motion Detection Zone
	- SEQ: Sequential view. View all active channels sequentially. Release all sections for Motion Detection Zone
- 4. Function button
	- POWER: Press this button to power ON/OFF
	- LOCK: Press this button to lock/unlock the buttons of DVR
	- ZOOM: Zoom In/Out on the images during Live Viewing.

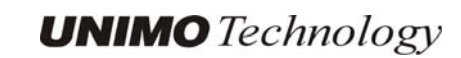

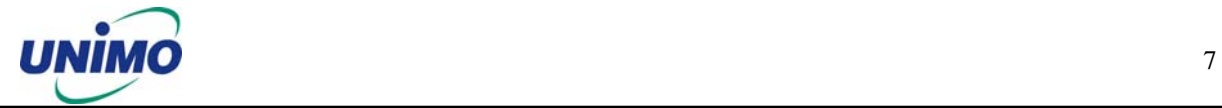

- FRZ : Freeze.
	- Press button once to freeze the frame at live mode. Press again to return.
	- To take a still image capture at playback mode.
	- Exchange of video input type : Press power button with FRZ button from NTSC to Pal or PAL to NTSC.
- MISC/SH: Miscellaneous functions or Shuttle Hold.
	- MISC: To substitute for the five buttons that are placed on the remote control but on the keypad (NET, OSD, Audio Mute, HDD, LOG).
	- SH: Press button while using the Shuttle to hold the speed.
- SEARCH: Press once to open the menu to search for recorded files.
- PTZ: Pan/Tilt/Zoom. Press once to access the Pan/Tilt/Zoom/Focus control mode. Press again to exit.
- MENU: Press button to access Main Menu. Press again to return.
- 5. Direction/select button
	- z UP: Used to move the cursor up; change possible values in the setup menu; under PTZ control sub menu, used to move camera; or used to adjust focus.
	- DOWN: Used to move the cursor up; change possible values in the setup menu; under PTZ control sub menu, used to move camera; or used to adjust focus.
	- LEFT: Used to change possible values in the setup menu. Under PTZ control menu, used to move the camera left or used to do Zoom Out; At playback mode, used to decrease playback speed.
	- RIGHT: Used to change possible values in the setup menu. Under PTZ control menu, used to move the camera left or used to do Zoom In; At playback mode, used to increase playback speed.
	- OK: Used as a selection key. Under PTZ control menu, used to be interchanged P/T mode with Z/F mode
- 6. Jog/Shuttle
	- Shuttle: Multi-speed forward/reverse playback. Under Network Setup sub menu, used to input parameters fast.
	- Jog: Frame by frame search.
- 7. IR receiver
	- Remote control signal receiver

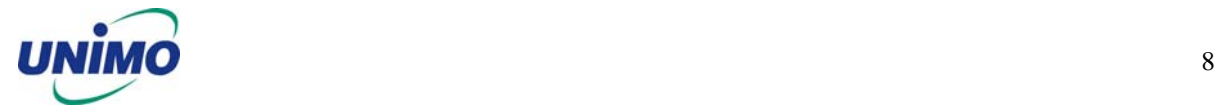

- 8. Recording/Playback buttons
	- RECORD: Press once to begin recording all active channels. Press again to end recording.
	- R-PLAY: Reverse Playback. Press to begin reverse playback. Under PTZ control menu, used to decrease the speed of Pan, Tilt, Zoom, Focus.
	- STOP: Stop playback.
	- PLAY: Access to playback.
		- Playback button will activate assigned starting position and Channel at playback setup of menu.
		- At pause mode, it will release pause mode.
		- Under PTZ control menu, used to increase the speed of Pan, Tilt, Zoom, Focus.
	- PAUSE: Press to freeze the picture at playback mode.

## **2.2 Rear panel view**

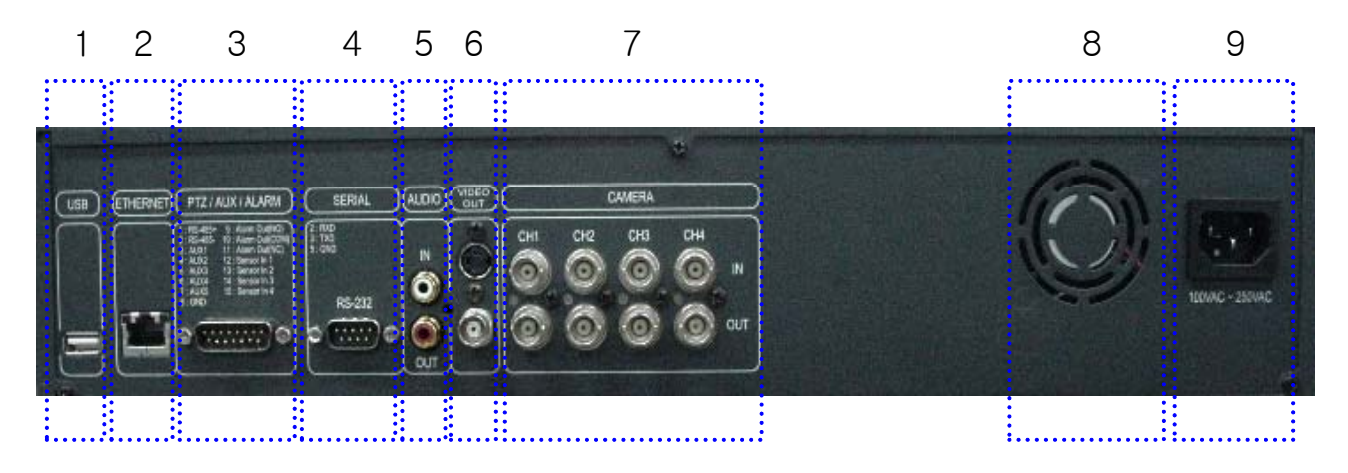

- 1. USB
	- Connect USB flash drives for backing up stored video files.
- 2. ETHERNET
	- Network terminal for 10Base-T (RJ-45)
- 3. PTZ/AUX/ALARM
	- Terminal for PTZ, sensor, alarm, and AUX IN/OUT (DB-15 Male Connector)
- 4. SERIAL
	- Serial terminal for RS-232C (PC) for console or quick installation
	- (DB-9 Male Connector)
- 5. AUDIO
	- IN: Audio line input
	- OUT: Audio line output

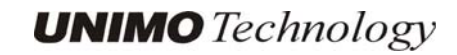

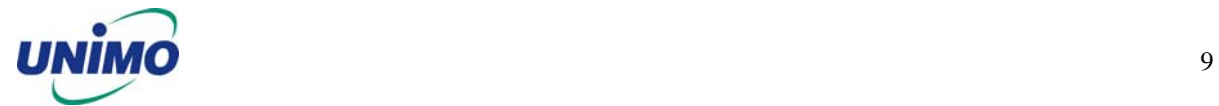

- 6. VIDEO OUT
	- **•** Terminals for composite video and s-video to connect with monitor
- 7. CAMERA
	- IN: Video input (to connect with camera output)
	- OUT: Video output (Loop-through output for video input)
- 8. FAN
	- Heat protection fan to reduce heat in the unit
- 9. POWER INPUT
	- Power cord terminal (free voltage, 100 240VAC, 50Hz/60Hz)

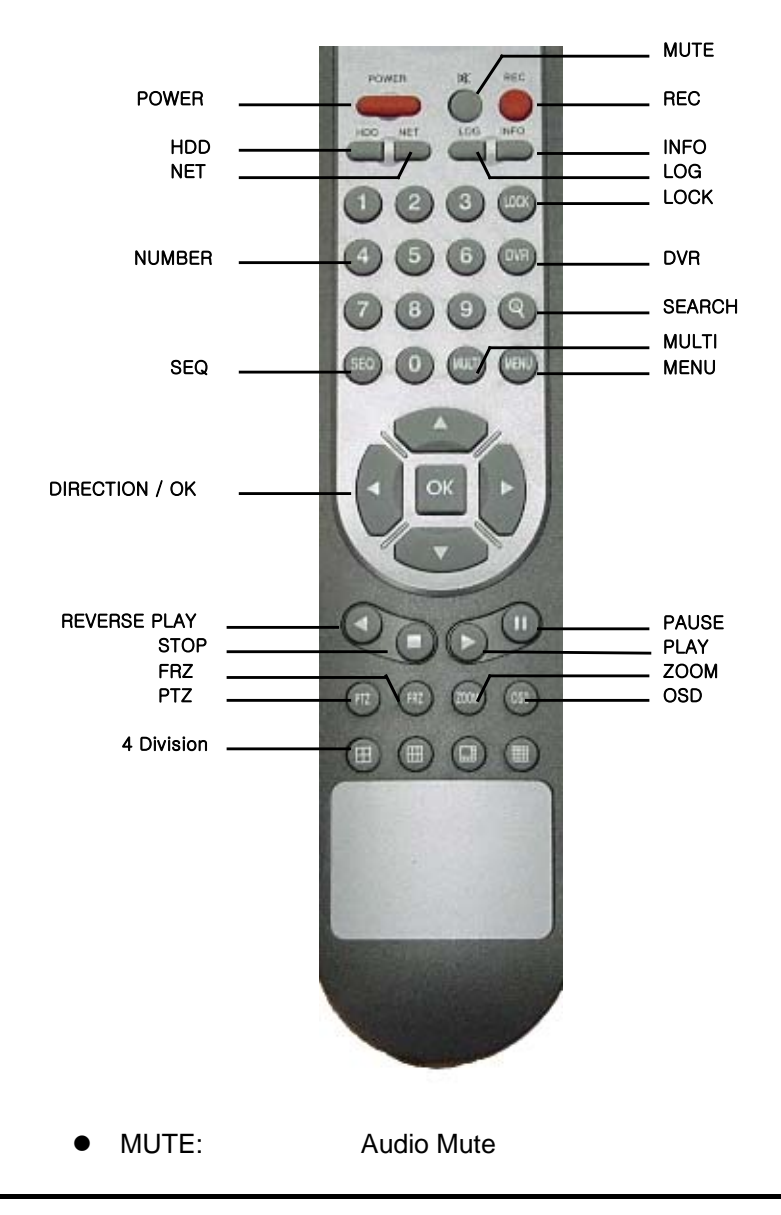

# **2.3 Remote control function**

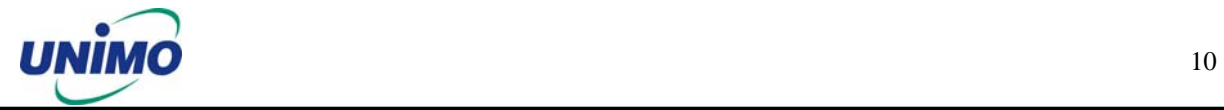

- HDD: HDD status information
	- NET: Network connection status & user connection information
- INFO: Hardware & Software version

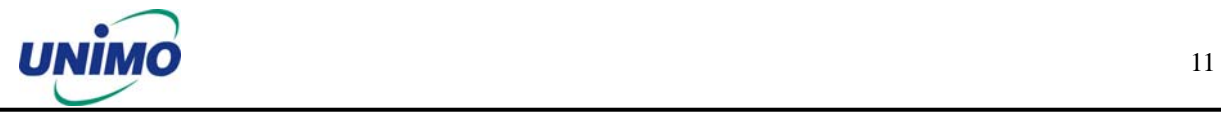

# **3. INSTALLATION**

# **3.1 Installation and connection**

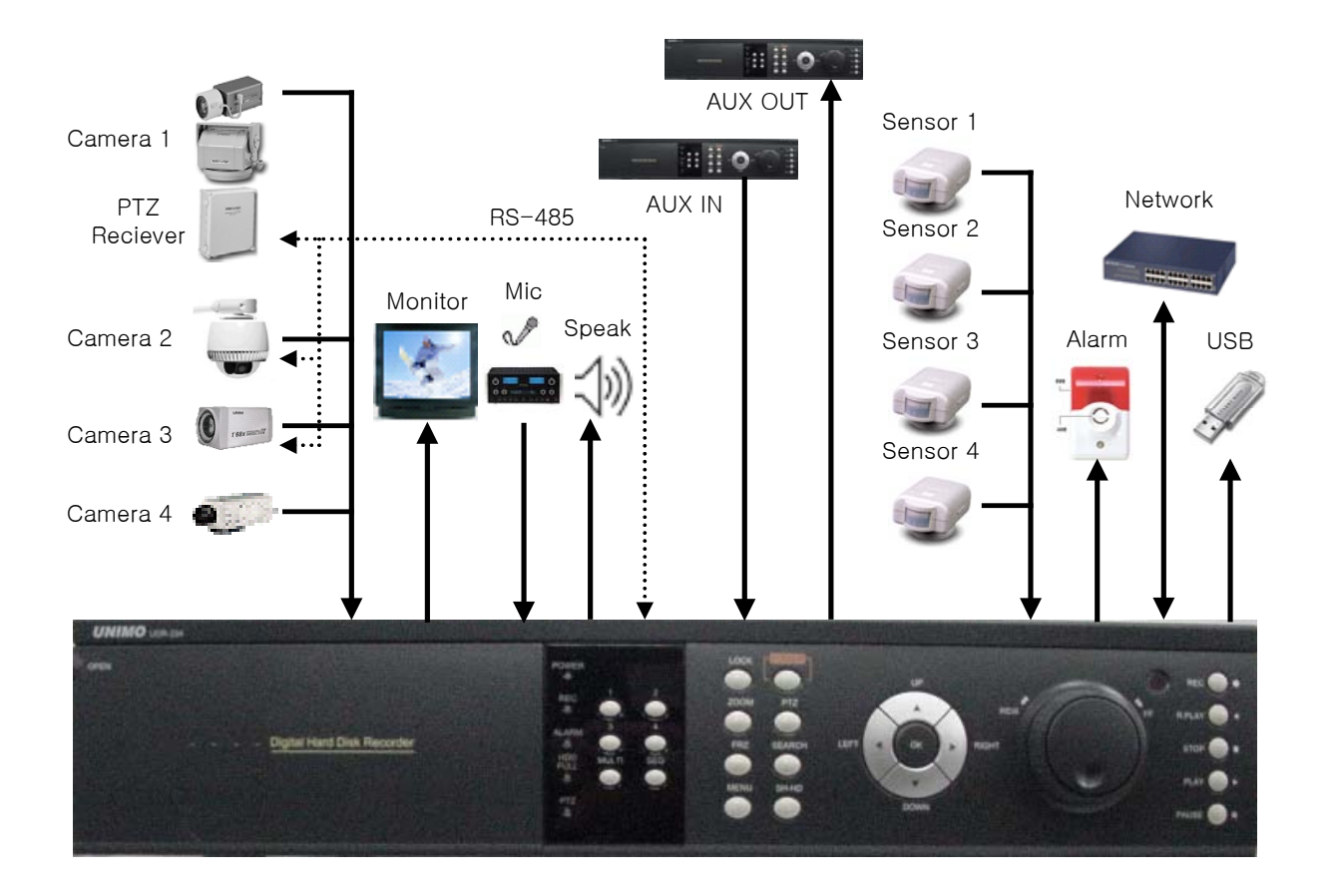

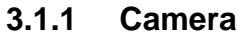

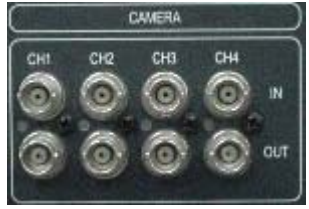

The unit comes with 4 video IN and 4 video OUT for up to four camera connection. Connect to 'IN' terminal for video input and to 'OUT' for loopthrough output.

When connecting the BNC cable to 'OUT', be sure that the BNC cable connects to a display monitor or other types of video equipment for termination.

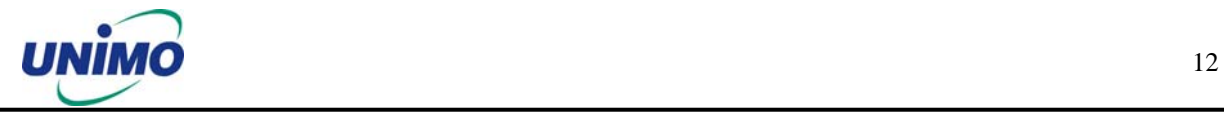

### **3.1.2 Video Out**

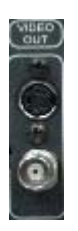

The unit has one composite video output and one S-video output. Use either output for display monitors.

**3.1.3 Audio** 

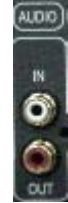

Use IN for a Line input and OUT for speaker output.

#### **3.1.4 RS-232**

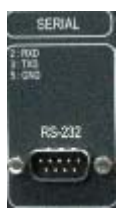

Use this connector to connect RS-232 cable to the serial port on your PC to control the DVR or to perform Quick Installation.

## **3.1.5 PTZ/AUX/ALARM**

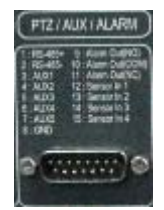

#### **3.1.5.1 RS-485+, RS-485-**

UDR-204 uses RS-485 protocol to control PTZ Receiver, Speed Dome, and Auto-focus camera. Be sure to match the polarity.

#### **3.1.5.2 AUX 1~5**

AUX Port consists of 2 input ports (AUX 1,2) and 3 output ports (AUX 3,4,5) and the function of each port is selectable according to user's purpose, user's access to external DVR, or controllers using the supplied DB-15 connector.

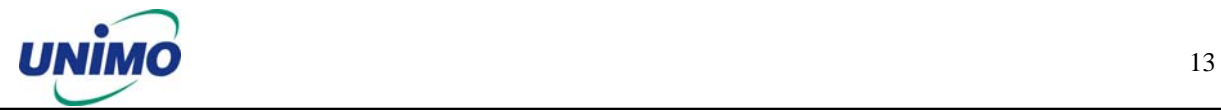

#### **3.1.5.3 Alarm Out (NO, COM, NC)**

The Alarm output is activated using a relay contact point when an alarm event occurs for the duration of the alarm event.

Select from Normal Open Relay or Normal Close Relay.

N.O. (Normal Open) is disconnected from COM during normal status and connected to COM during alarm event. N.C (Normal Close) is connected from COM during normal status and disconnected to COM during alarm event.

#### **3.1.5.4 Sensor 1~4**

Users can connect up to four N.O./N.C. type sensors and configure them within Main Menu, Sensor Setting.

#### **3.1.5.5 Network**

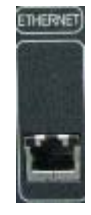

Connect RJ-45 Ethernet cable.

#### **3.1.5.6 USB flash memory**

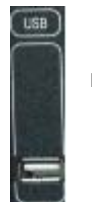

Perform backup of recorded video files from DVR system to USB flash memory manually.

# **4. Basic operation procedures**

# **4.1 Power On/Off**

#### **4.1.1 Power on**

Using either the keypad or the remote control, press the "Power" button. (Note: In case of power outage or rare instance of system failure, the DVR will reboot automatically) The Power LED light will turn from red to green when it has turned on properly.

In a standby mode, the LED is red.

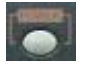

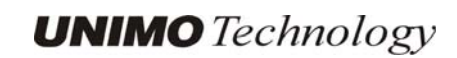

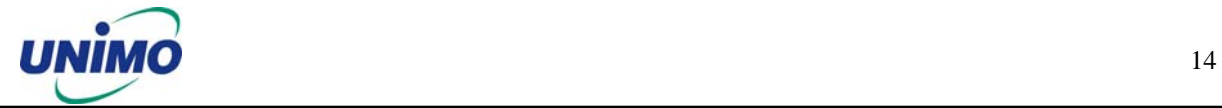

### **4.1.2 Power OFF**

In order to shutdown the system, you must type in the password. The default password for shutdown is "**111111**".

# **4.2 Date & time setting**

Set the date and time for the DVR.

(**System Setup in Main Menu → Time/Date**)

# **4.3 Password setting procedure**

Select or change your password for the DVR. The password must be a 6-digit number consisting of numbers  $0 \sim 4$ .

(**System Setup in Main Menu → System Password**)

# **4.4 Network setting**

There are three types of network setting for the DVR: Static, DHCP, or PPPoE. Please set the network type.

(**Network Setup in Main Menu**)

# **4.5 Recording**

Select recording related parameters in the Record Setup in the main menu.

- 4.5.1 There are two types of recording: MUX or QUAD type. For resolution, select either D1 (720\*480 (NTSC), 720\*576 (PAL)) or CIF (360\*240 (NTSC), 360\*288 (PAL)). Audio channel is synchronized with the selected video signal. Select Video input quality, Frame rate, and recording mode.
- 4.5.2 Recording modes are made up of MANUAL, CONTINUOUS, MOTION, SENSOR, MOTION+SENSOR, and SCHEDULE mode. A red record light  $($ <sup>o</sup> on the top right corner of each channel will indicate DVR recording.

In the MANUAL mode, the DVR starts to record on/off whenever the RECORD button is pressed.

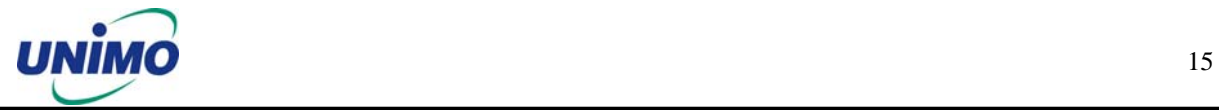

## **4.6 Playback**

#### **4.6.1 Press the Play button**

The DVR will playback either the first recorded file or the last recorded file according to the setting in the Playback Setup menu.

#### **4.6.2 Audio files**

You will hear audio when video files containing audio is selected for playback.

## **4.7 Search**

#### **4.7.1 Search mode**

The UDR-204 has 3 types of search modes:

- SEARCH BY TIME: Displays recorded data by recording time and camera number.
- **•** STILL IMAGE SEARCH: Displays recorded still images.
- BACKUP HDD SEARCH: Displays data list from the backup Hard Disk drive.

#### **4.7.2 Search method**

- When you press Search, select from three options listed: Search by Time, Still Image Search, & Backup HDD Search. A detailed search list will open. Press OK button to view the selected file.
- Use the Left/Right key to move page by page. The Up/Down key is used to move between items on the same page.

# **4.8 Backup**

The UDR-204 (UDR-204C) has various types of backup methods:

#### **4.8.1 Removable HDD**

- If there are two hard disk drives equipped in the UDR-204, the removable HDD will be used as a backup drive. MANUAL BACKUP, AUTO BACKUP will be selectable for backup.
- $\bullet$  MANUAL BACKUP: Execute backup during user's preferable setting.
- AUTO BACKUP: Execute backup accordingly whenever new recording file was made.

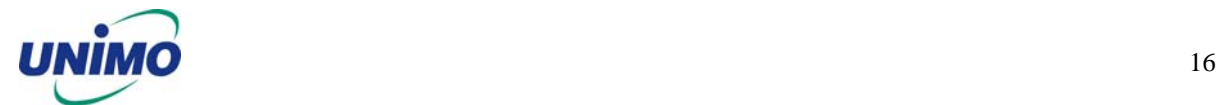

### **4.8.2 CD-RW (UDR-204C)**

- After inserting CD-Rom into CD-RW Drive, push Menu button & go to Backup menu, and back up the moving picture of HDD by CD-RW for the selected time.
- $\bullet$  In the backup menu, select backup time  $\rightarrow$  start backup, and backup for capacity of CD RW.

The backed-up files can be play-backed by general Media player or by Uniplayer

#### **4.8.3 USB flash memory**

- User can backup manually from internal HDD to USB memory stick by connecting one to USB port equipped at rear side of DVR
- Connect USB Memory Stick into USB port  $\rightarrow$  Input the start of backup date and time at backup menu  $\rightarrow$  Input the end of backup date and time at backup menu  $\rightarrow$  Select the channel  $\rightarrow$  Select event condition.
- USB flash memory will save backup to be used..
- **•** Backup by USB flash memory supports video data only.
- $\bullet$  User can replay backup files at proprietary UniPlayer client program.

#### **4.8.4 Network**

At remote sites, users will access to backup audio & video files recorded in local H.D.D to user's PC through network.

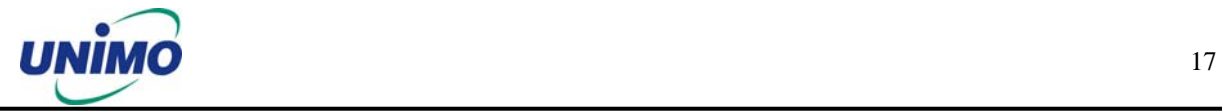

# **4.9 Client Program**

#### **4.9.1 PC requirement** (minimum)

- $\bullet$  DirectX 8.0
- $\bullet$  Explorer 5.0
- Video card memory 32MB memory
- Resolution 1024 x 768

## **4.9.2 RAMS (Remote Access & Monitoring System)**

- Remotely access, monitor, and operate the DVR for real-time live viewing, playback, backup, on-the-fly recording, and control over the LAN/WAN
- Upgrade the S/W(Kernel, Ramdisk) of DVR
- Install the RAMS program as referred to in section 4.2 of Operation Manual.
- Execute RAMS program and register selected DVR's IP address & Port number from the DVR list.
- z After selecting the target DVR, enter "**admin**" for ID and **"111111"** for default password. This will enable you to access the DVR.

### **4.9.3 UniPlayer**

A viewer with functions for recording, capturing, & backing up files.

#### **4.9.4 MultiViewer**

• To monitor multiple DVR, both locally and remotely. (Up to 16 Channels: for example, 4x4CH DVR, or 16x1CH DVR)

# **4.10 S/W upgrade of DVR**

There are two types of upgrading S/W for DVR. One is to upgrade S/W over the RAMS and the other is to upgrade S/W through the USB memory (thumb drive). You can download the latest software from the following ftp server address.

#### **- ftp://ftp.udrdns.net/Unimo/UDR-204/Software/**

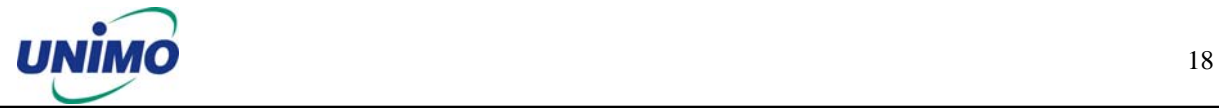

### **5.10.1 Over RAMS**

Click UNIMO Logo to check program version or do S/W upgrade of DVR

system.

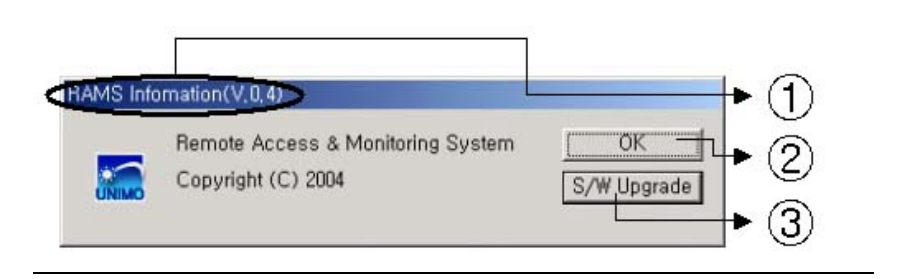

- ① Display the name & version of program
- ② Close the RAMS information window
- ③ Display S/W update window of DVR system
- S/W upgrade window is activated on pushing S/W upgrade button in the program version check screen

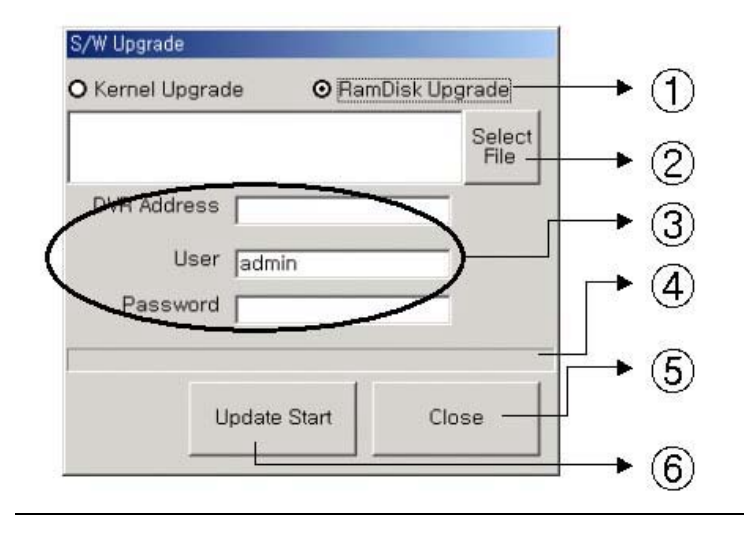

- ① : Select targeted files to upgrade
- ② : Select targeted files saved in local PC
- ③ : Enter targeted DVR information such as DVR address, user, and password (admin only)
- ④ : Indicator of targeted file's transmission status
- ⑤ : Close upgrade window
- ⑥ : Transmit targeted files. After that, changed to upgraded cancel (cancel of upgrade transmission)

**UNIMO** Technology

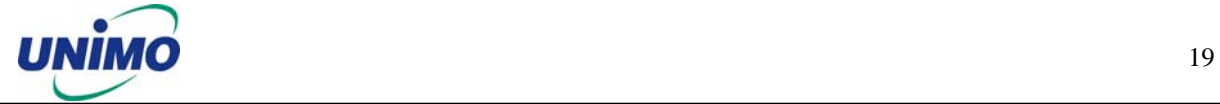

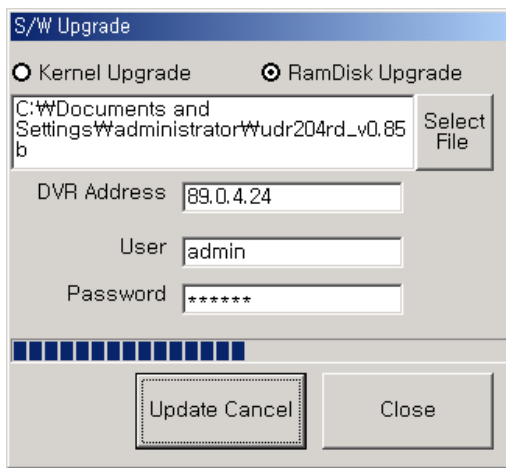

=> Display status of SW Upgrade

## **5.10.2 Through USB Memory (thumb drive)**

- **-** Download the latest software from the ftp server and copy the files to the root directory for the USB memory.
	- Connect the USB memory to the USB port and select 'S/W Upgrade' on the 'System Setup'.
	- Select target files to upgrade.
	- Wait until rebooting after finishing software upgrade.

# **6. MENU Setup**  Menu

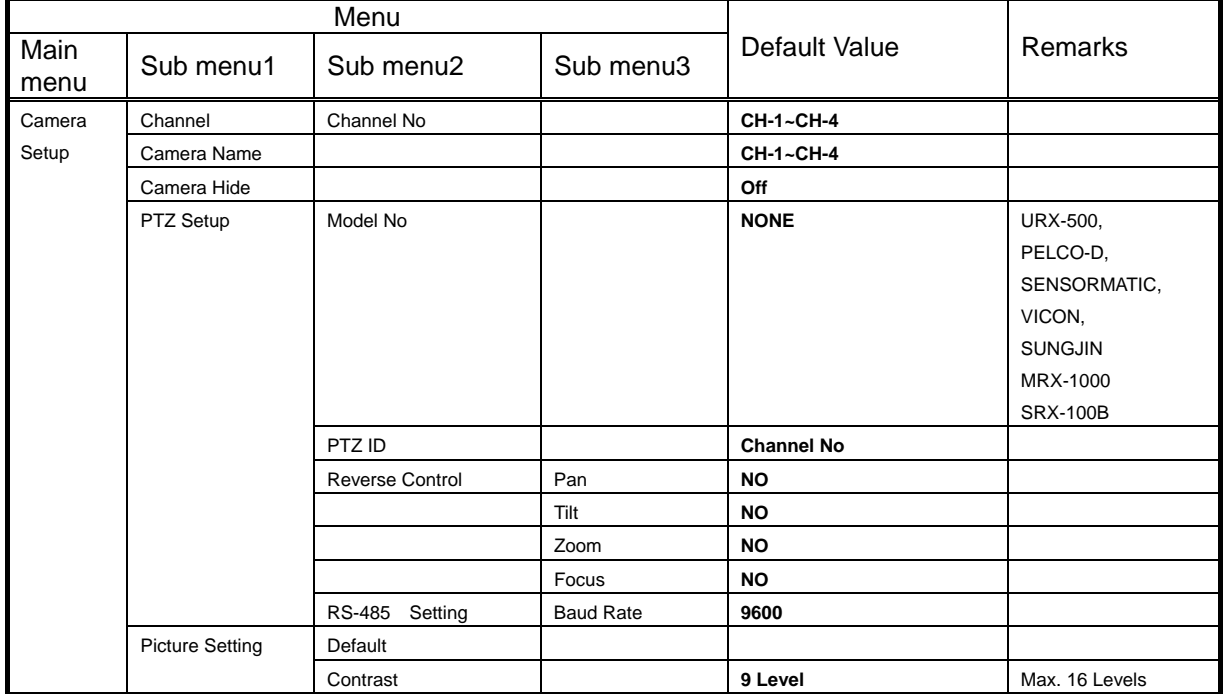

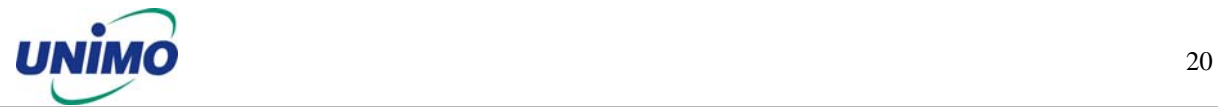

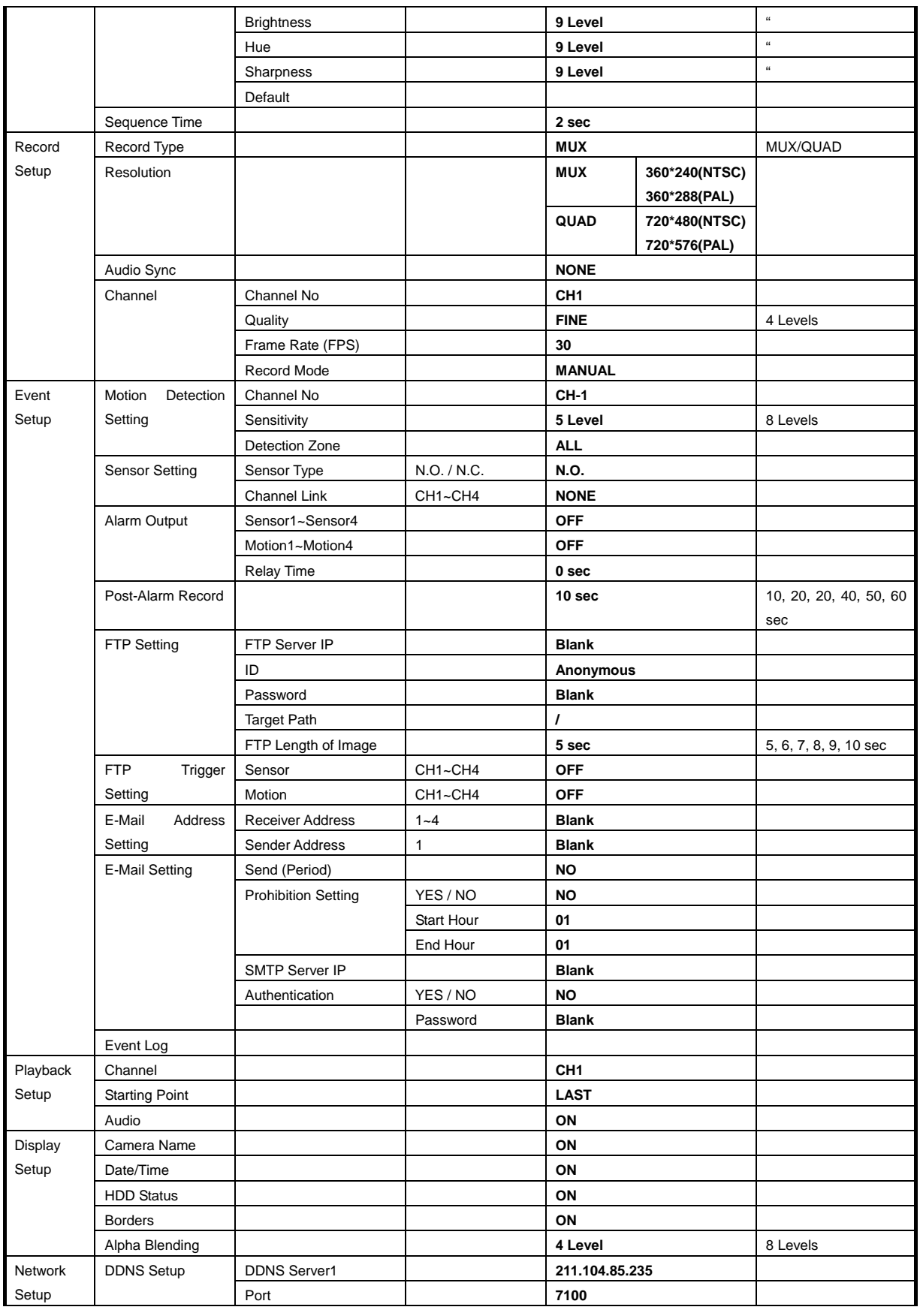

**UNIMO** Technology

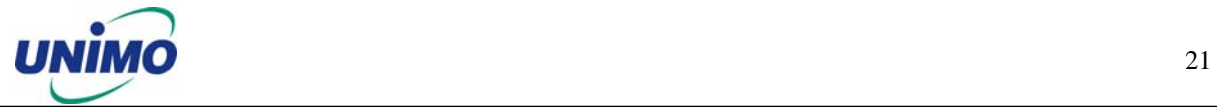

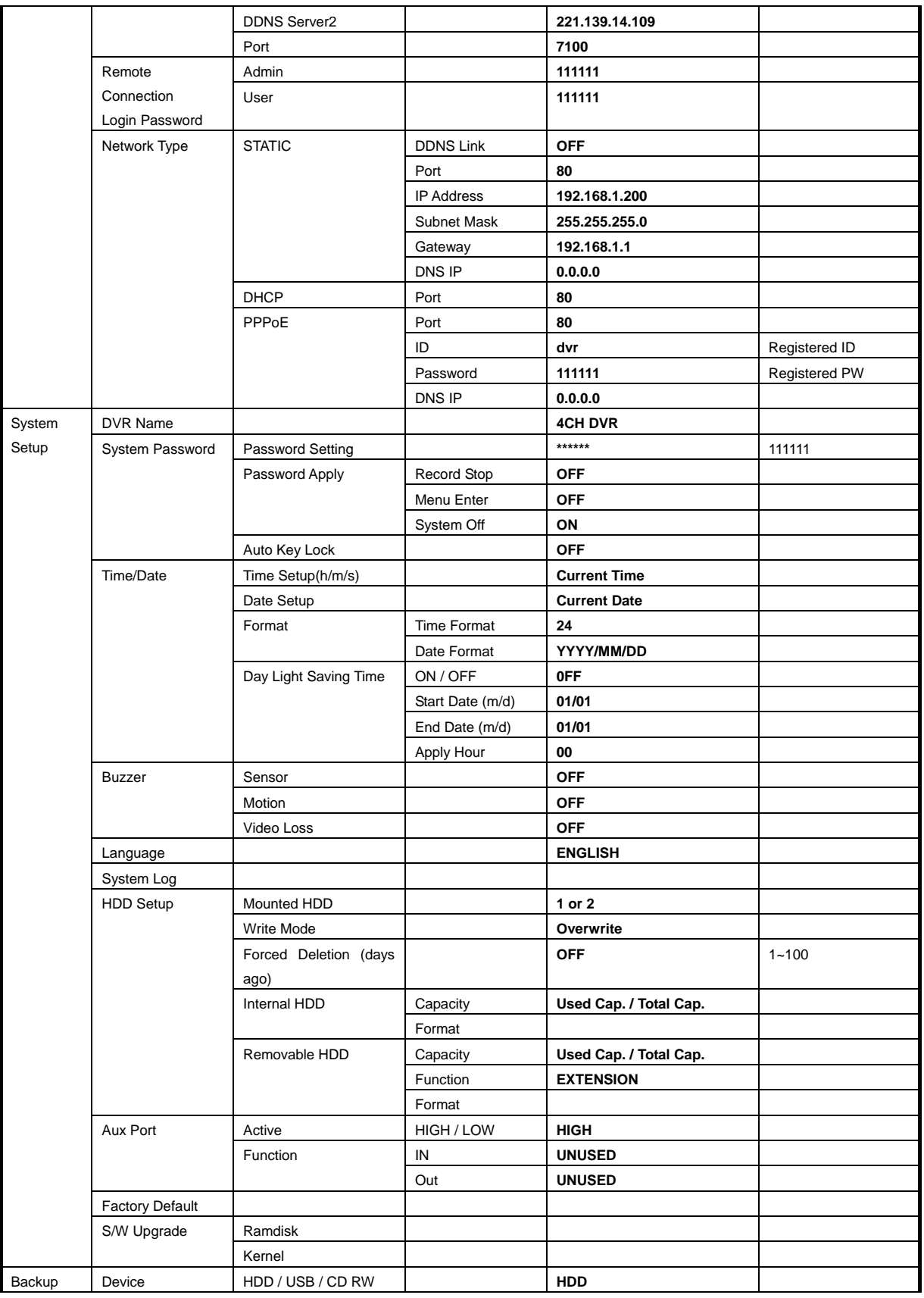

**UNIMO** Technology

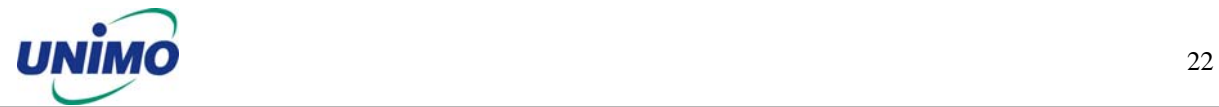

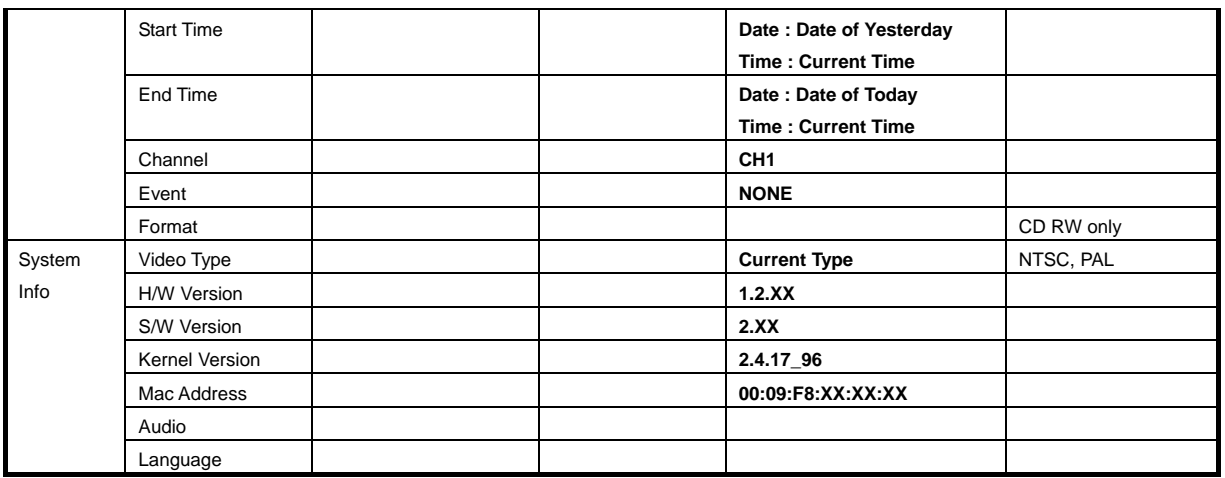

# **6. Installing HDD**

# **6.1 Installing single hard disk drive**

The following procedure is for installing either one internal HDD or one removable HDD.

Please note that the Jumper setting must be set to MASTER.

To Install a single HDD in the Removable Bay, please follow these steps

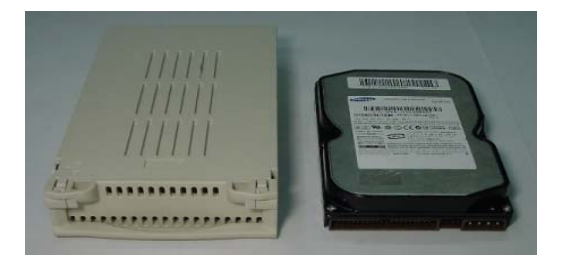

Prepare one HDD. Verify the Jumper setting. It must be set to "Master".

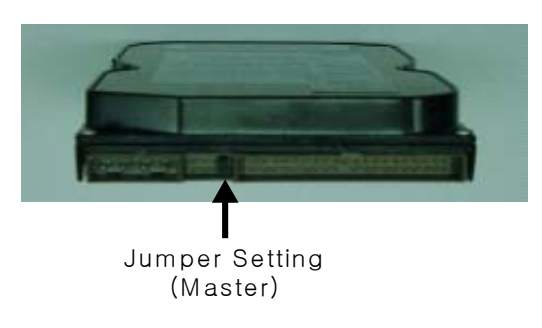

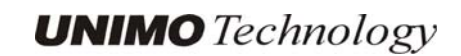

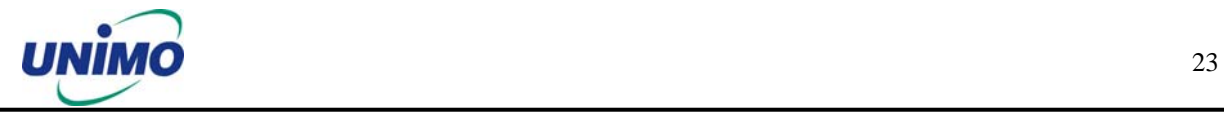

• Open the cover of the Removable Bay. Connect the HDD power cable and the Data signal cable.

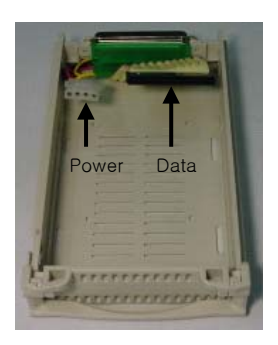

Insert the HDD in the Rack and close the cover.

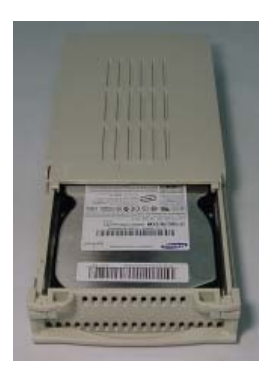

• Slide-in the Removable Bay in to the DVR

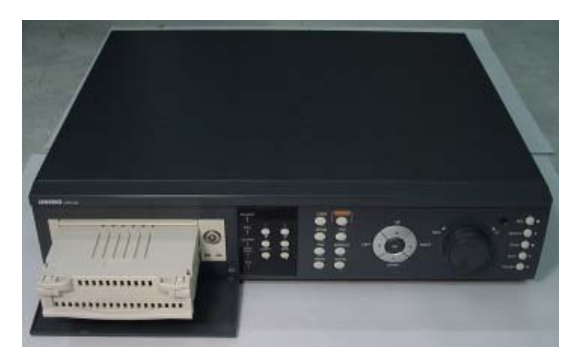

• Lock the Removable Bay.

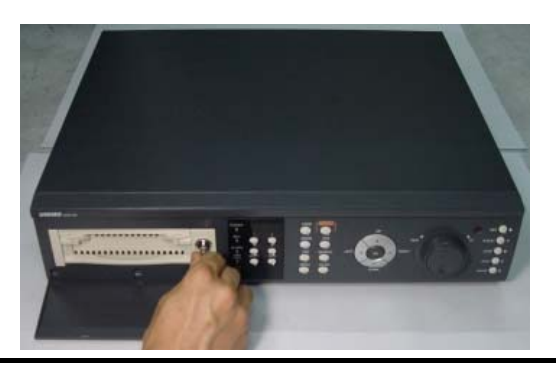

UDR-204 Quick manual Version 3.0

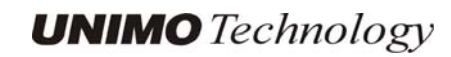

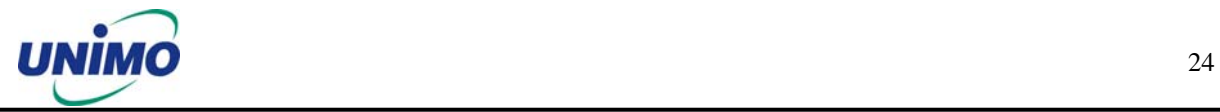

## **6.2 Installing two hard disk drives.**

- The Jumper setting should be done as follows:
	- The Internal HDD: Master
	- The Removable Bay HDD: Slave
- $\bullet$  Mount the HDD in the internal slot.

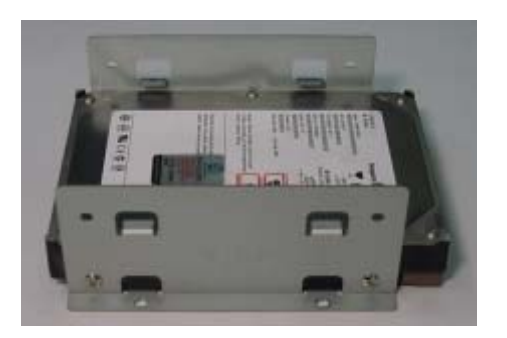

• Once the HDD has been firmly mounted in the DVR, connect the power cable and the data cable.

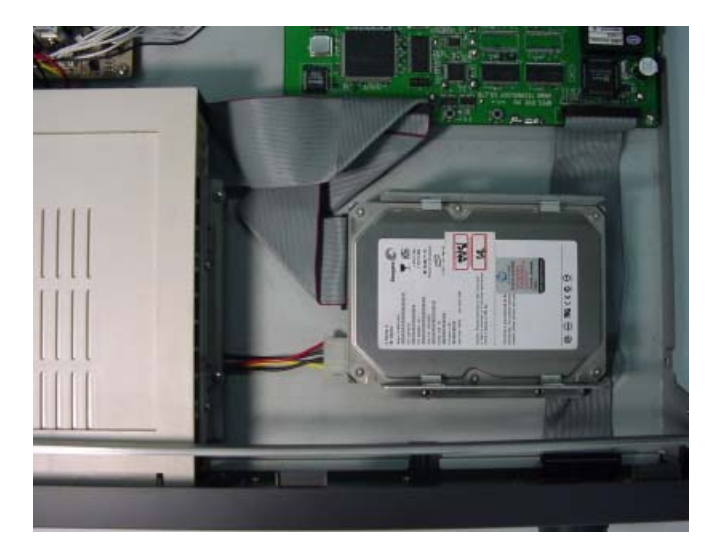

• To install the second HDD in the Removable Bay, set the Jumper setting on the removable HDD to Slave. Follow the procedure as listed in paragraph 7.1

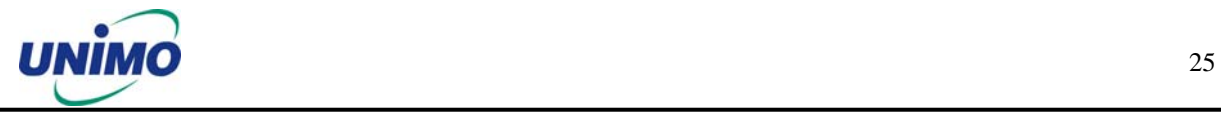

# **6.3 Installing CD-RW drives.**

- To install the CD-RW drive in the Removal Bay as backup purpose, set the Jumper setting on the CD-RW drive to Slave.
- Mount the CD-RW drive in the Removable Bay then connect to DVR system.

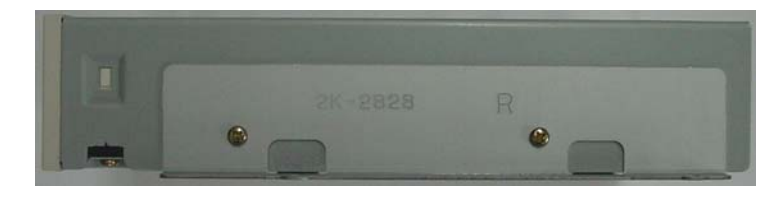

• Once the CD-RW drive has been firmly mounted in the DVR, connect the power cable (4pin) and the data cable(40pin).

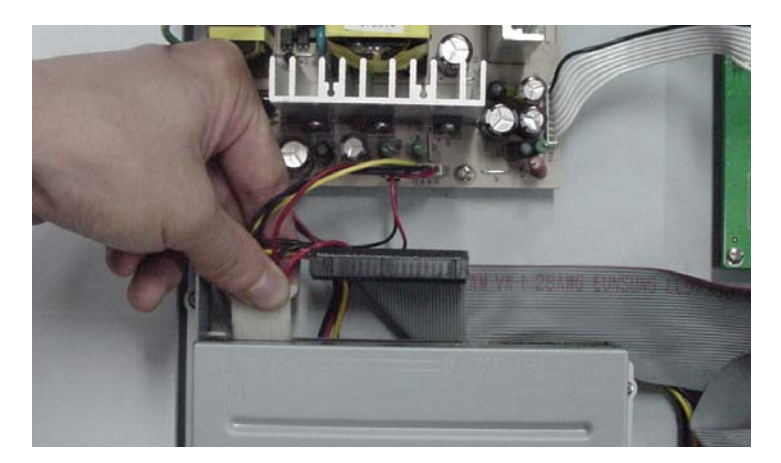

The CD-RW drive installed in the DVR system.

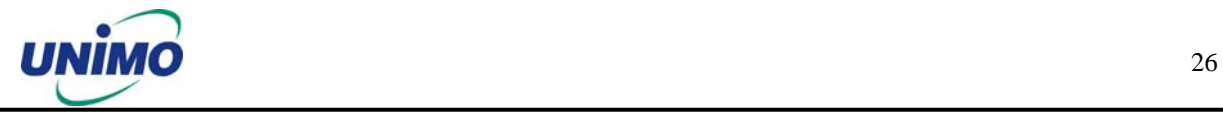

# 7. **Terminal Information**

# **7.1 DSUB-9P (RS-232)**

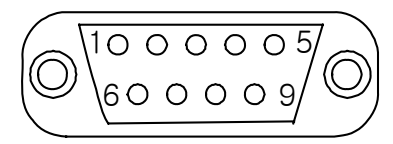

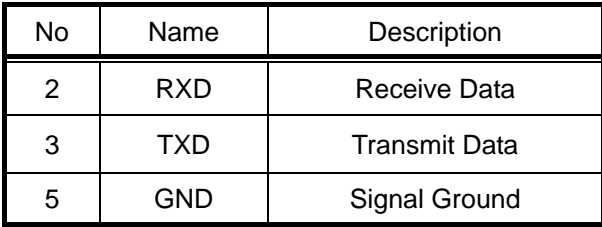

# **7.2 DSUB-15P (PTZ / AUX / ALARM / SENSOR)**

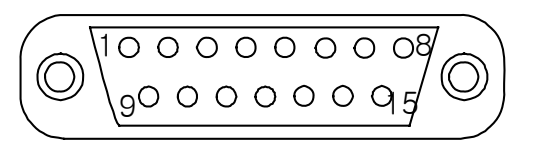

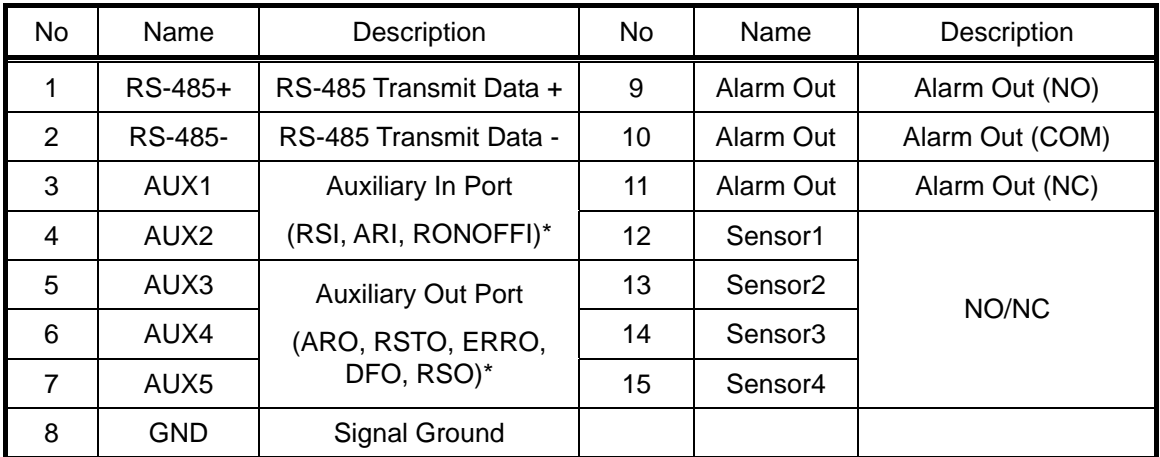

\* Abbreviation

UDR-204 Quick manual Version 3.0

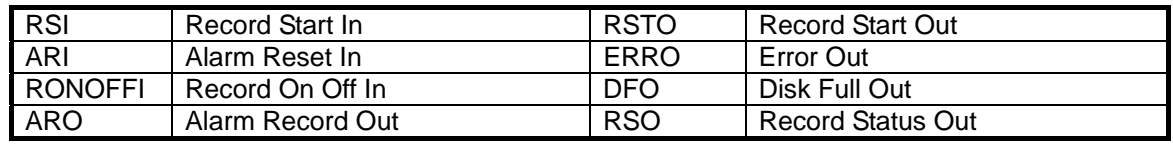

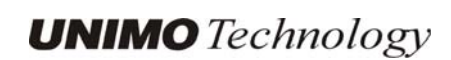

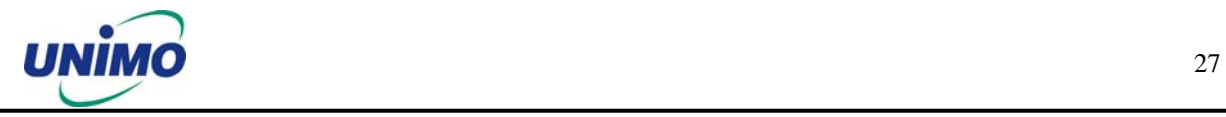